# Remote Expert Mobile - Administratorkennwort für Web-Gateway zurücksetzen Ī

## Inhalt

**Einleitung Voraussetzungen** Anforderungen Verwendete Komponenten Problem **Lösung** 

## **Einleitung**

Der folgende Artikel enthält Informationen zum Zurücksetzen des Administratorkennworts für das Web-Gateway.

### Voraussetzungen

Mobile Remote Expert-Umgebung bereitgestellt und funktionsfähig

### Anforderungen

Cisco empfiehlt, dass Sie über Kenntnisse in folgenden Bereichen verfügen:

• Remote Expert - mobil

### Verwendete Komponenten

Die Informationen in diesem Artikel basieren auf dem Administratorkennwort des mobilen Remote Expert-Web-Gateways.

## Problem

Wenn Benutzername und/oder Kennwort des Administrators vergessen wurden, können sie durch Festlegen einer Systemeigenschaft auf die Standardeinstellungen zurückgesetzt werden, sodass die Anmeldeinformationen beim nächsten Anmeldeversuch zurückgesetzt werden.

## Lösung

Stoppen Sie für HA-Cluster alle sekundären Knoten, bevor Sie die folgenden Schritte auf dem primären ausführen. Nach dem Zurücksetzen des Kennworts auf den primären Knoten können sekundäre Knoten neu gestartet werden.

### So setzen Sie Anmeldeinformationen zurück:

On Primary Node (Beim primären Knoten): Rufen Sie die Root-Ebene auf, und navigieren Sie zum Verzeichnis /opt/cisco/xx.x.x.x/REAS/domain/configuration.

Öffnen Sie die Datei fas.properties mit einem beliebigen Editor wie "vi".

Systemeigenschaft hinzufügen

appserver.admin.password.reset=true

Datei fas.properties speichern

#### REAS-Dienst am primären Knoten neu starten

Neustart der Servicebereiche

Öffnen Sie einen neuen Webbrowser, und navigieren Sie zur Web-Verwaltungsoberfläche unter https://<ip\_address>:8443/web\_plugin\_framework/webcontroller/ wobei <ip\_address> die IP-Adresse des Remote Expert Mobile Application Servers ist (Wenn das Web Plugin Framework nicht verfügbar ist, verwenden Sie https://<ip\_address>:9990 für die REAS-Webkonsole). Melden Sie sich mit Standardwerten an, die fehlschlagen. Fehler:

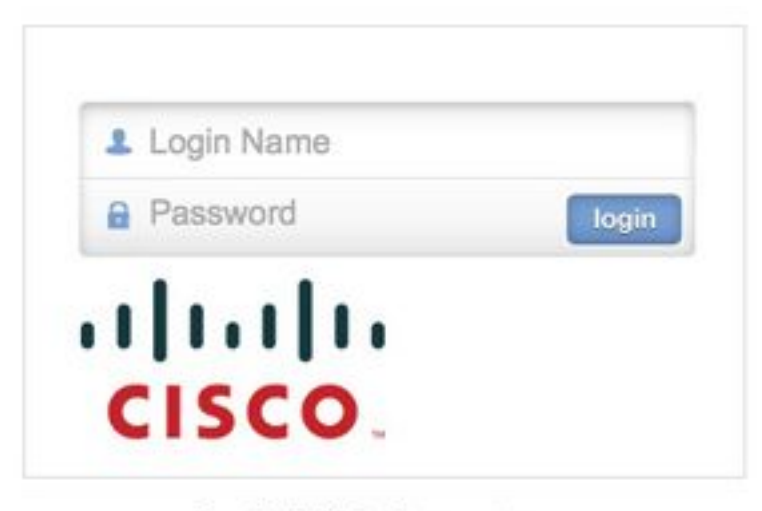

Login failed, please retry...

Navigieren Sie zum Knoten Primary (Primär), und entfernen Sie die Systemeigenschaft "appserver.admin.password.reset=true", die oben in der Datei opt/cisco/xx.x.x.x/REAS/domain/configuration/fas.properties konfiguriert wurde, oder kommentieren Sie sie aus.

#### REAS-Dienst am primären Knoten neu starten

Neustart der Servicebereiche

Die Anmeldung wird über die Web-Verwaltungsoberfläche erneut aktiviert, und die Anmeldedaten werden auf die Standardwerte zurückgesetzt.

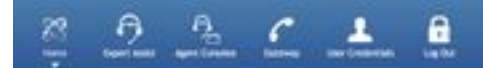

Welcome

PM 4 373 679 Cm

Anmerkung: Die Standard-Anmeldedetails sollten nach der ersten Anmeldung geändert werden.

Einzelheiten zur Anmeldung an der Webkonsole finden Sie im Abschnitt "Installation und Konfiguration" der [Remote Expert Mobile Web Administration Console](/content/dam/en/us/td/docs/voice_ip_comm/cust_contact/contact_center/remote_expert_mobile/remote_expert_mobile_1151/installation/guide/cisco-remote-expert-mobile-install-config-1151.pdf)

Informationen zum Ändern von Kennwörtern über die CLI finden Sie im Abschnitt [Ändern des](/content/dam/en/us/td/docs/voice_ip_comm/cust_contact/contact_center/remote_expert_mobile/remote_expert_mobile_1151/installation/guide/cisco-remote-expert-mobile-install-config-1151.pdf) [Administratorkennworts.](/content/dam/en/us/td/docs/voice_ip_comm/cust_contact/contact_center/remote_expert_mobile/remote_expert_mobile_1151/installation/guide/cisco-remote-expert-mobile-install-config-1151.pdf)

Wenn Sie das Administratorkennwort nicht zurücksetzen, folgen Sie den folgenden Anweisungen:

Anmerkung: Wenn Sie einen HA-Cluster haben, müssen Sie alle sekundären Knoten stoppen, bevor Sie die folgenden Schritte auf dem primären ausführen. Nach dem Zurücksetzen des Kennworts auf den primären Knoten können die sekundären Knoten neu gestartet werden.

- Öffnen Sie einen Webbrowser, und navigieren Sie zur Remote Expert Application Server Management Console unter https://<ip\_address>:9990/.
- Dabei ist <ip\_address> die IP-Adresse des Remote Expert-Anwendungsservers und Anmeldung mit Standardanmeldedaten (Administrator/Administrator)
- Klicken Sie auf Server (oben rechts) > Server Groups (Servergruppen). Die Seite "Server Groups" wird angezeigt:
- Wählen Sie in der Liste Verfügbare Gruppenkonfigurationen die Option main-server-group ●aus.

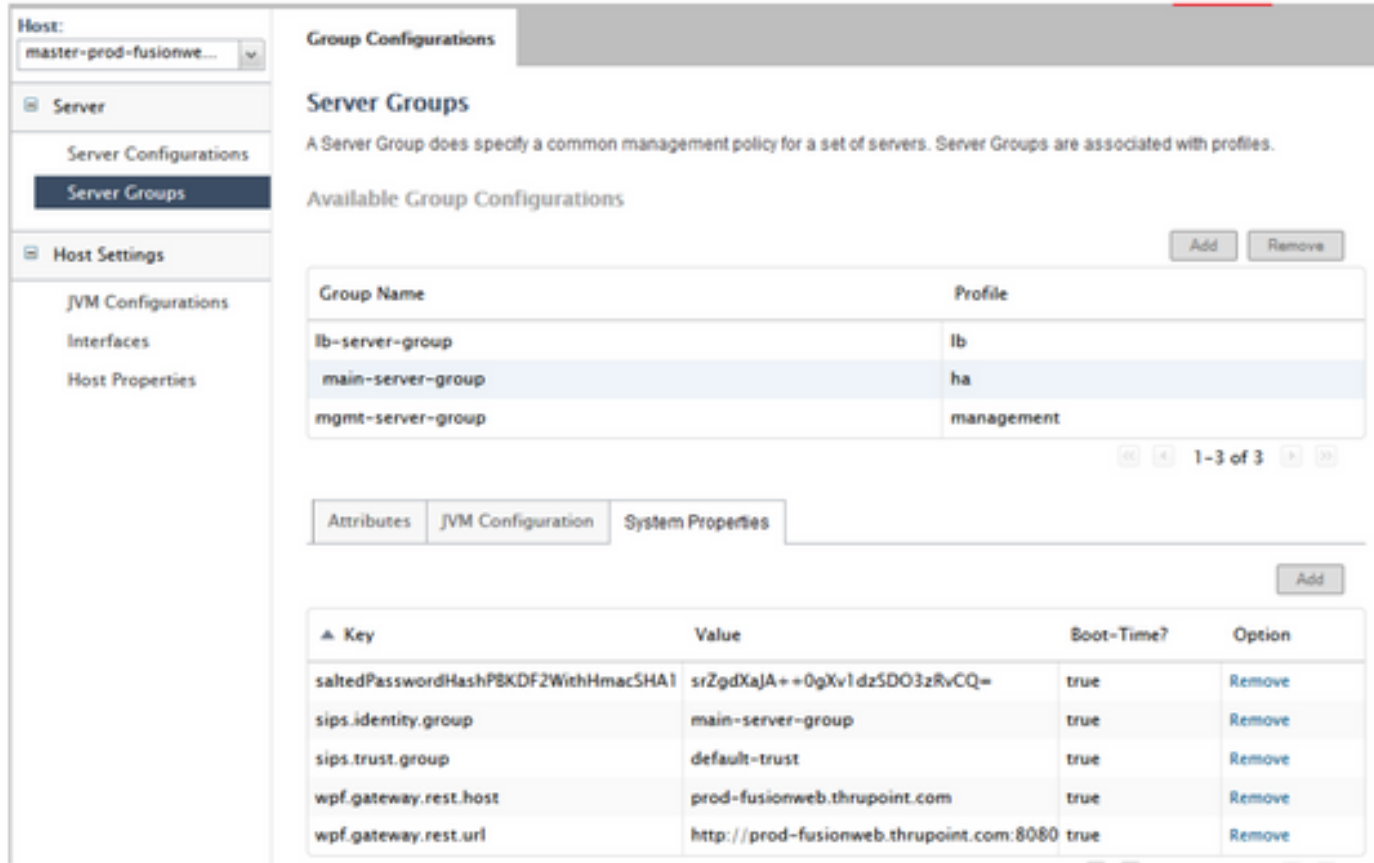

Um die neue Systemeigenschaft hinzuzufügen, wählen Sie die Registerkarte ●Systemeigenschaften aus, und klicken Sie auf Hinzufügen. Das Dialogfeld "Systemeigenschaft erstellen" wird angezeigt.

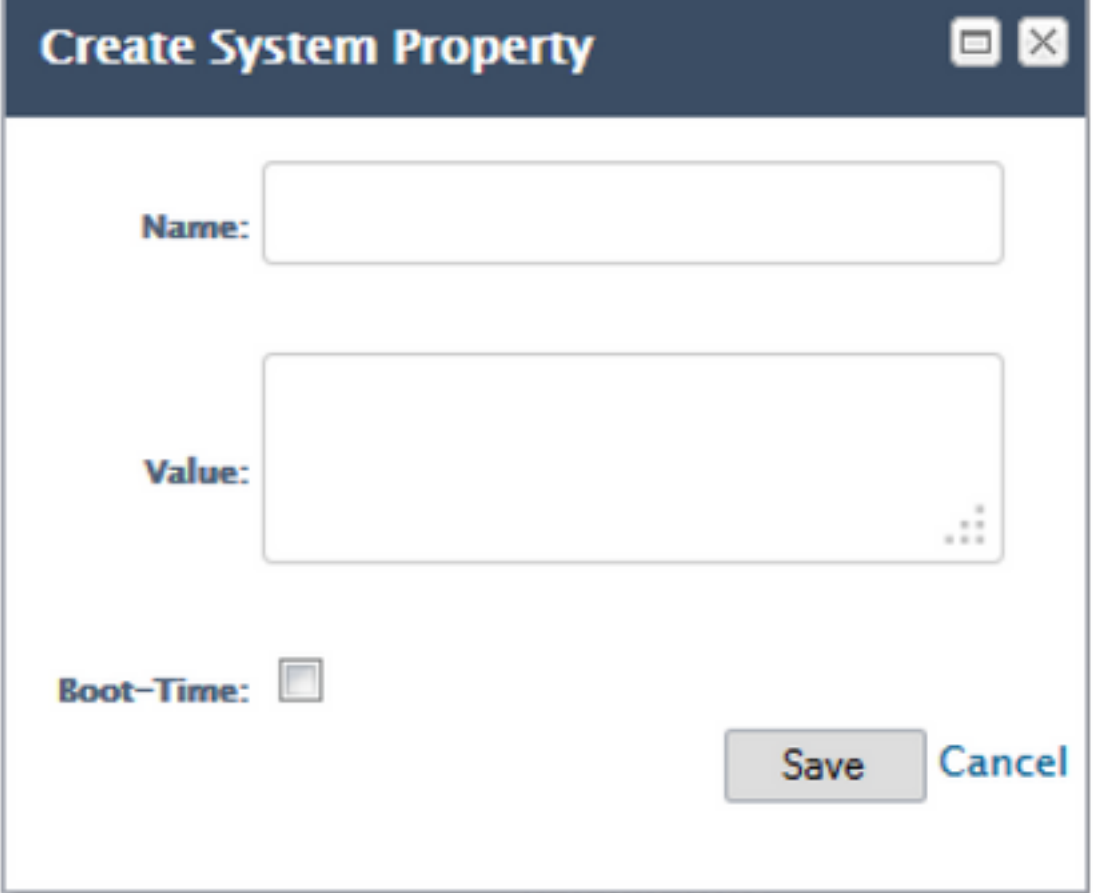

- Geben Sie im Feld Name appserver.admin.password.reset ein.
- Geben Sie im Feld Wert den Wert true ein.
- Klicken Sie auf Speichern

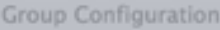

#### **Server Groups**

A Server Group does specify a common management policy for a set of servers. Server Groups are associated with profiles.

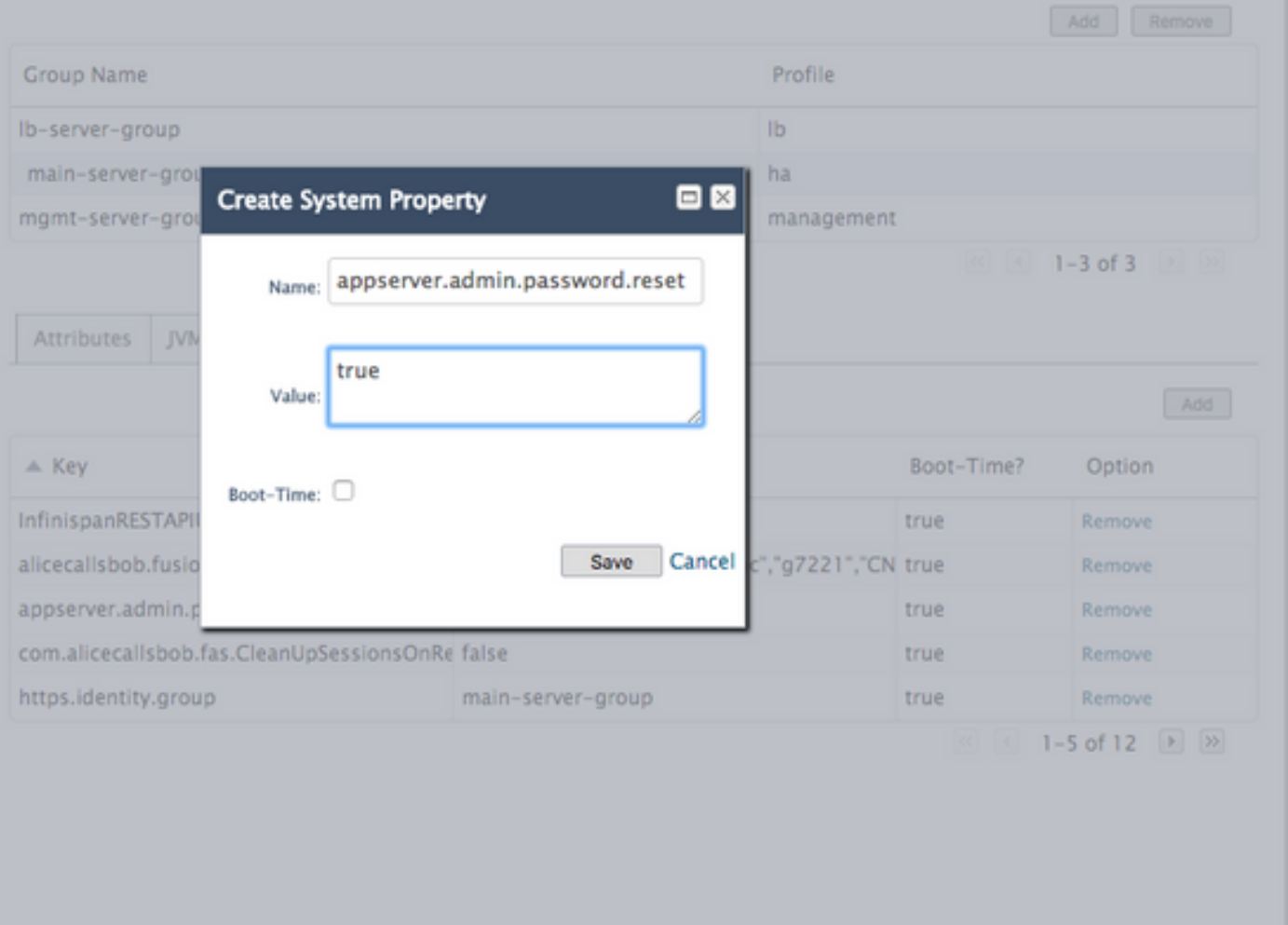

Die Anmeldung ist jetzt auf der Web-Verwaltungsoberfläche deaktiviert, und der nächste Anmeldeversuch setzt die Anmeldedaten unabhängig von den eingegebenen Anmeldedaten auf die Standardwerte zurück und setzt den Zähler für fehlgeschlagene Anmeldungen auf Null zurück. Aber LOGIN wird fehlschlagen!

- Offnen Sie einen neuen Webbrowser, und navigieren Sie zur Web-Verwaltungsoberfläche unter https://<ip\_address>:8443/web\_plugin\_framework/webcontroller/ Dabei steht <ip\_address> für die IP-Adresse des Remote Expert-Anwendungsservers.
- Klicken Sie auf Anmelden.
- Klicken Sie im Fenster Remote Expert Application Server Management Console (Verwaltungskonsole des Anwendungsservers von Remote Expert) in der Zeile mit der Systemeigenschaft appserver.admin.password.reset auf Entfernen.

#### **Server Groups**

A Server Group does specify a common management policy for a set of servers. Server Groups are associated with profiles.

Available Group Configurations

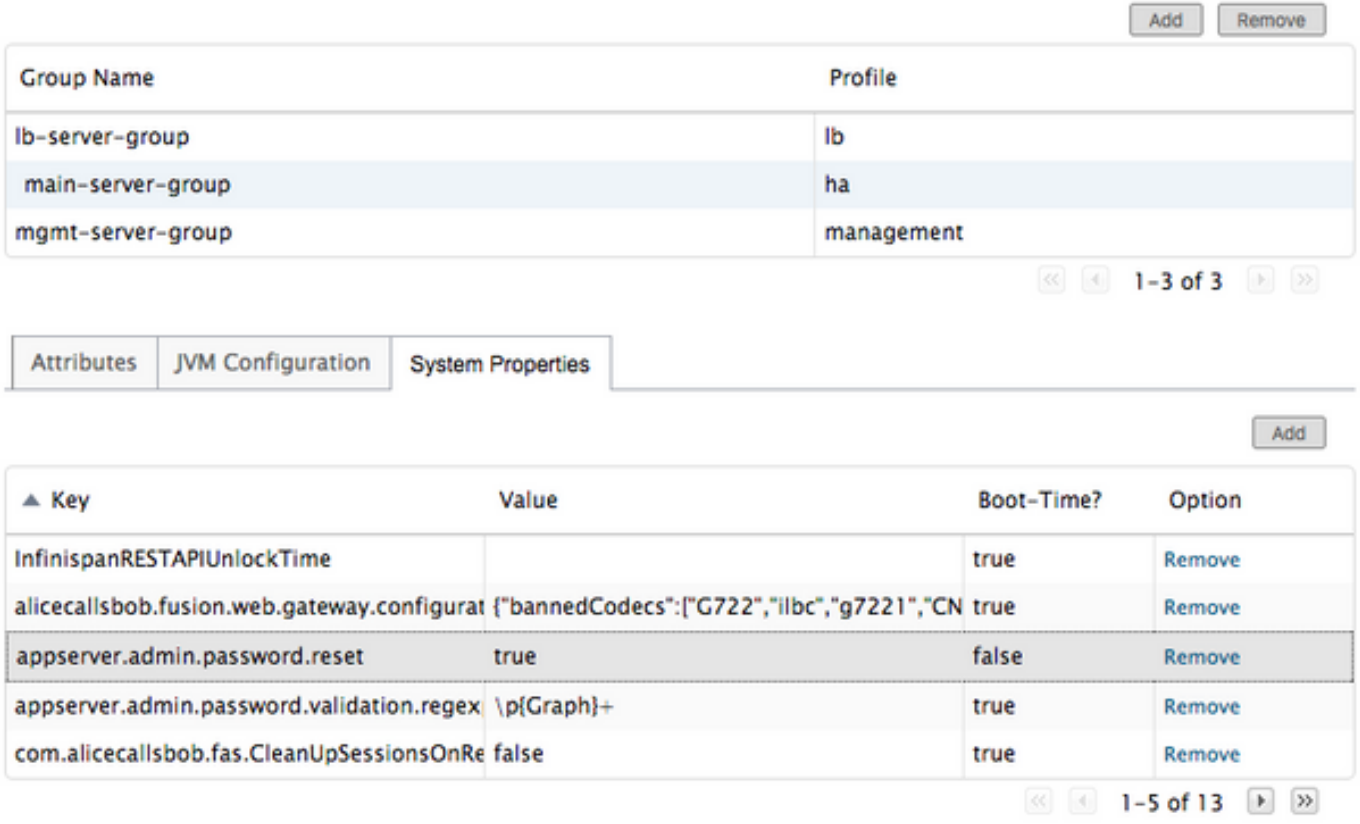

- Die Anmeldung wird jetzt auf der Web-Verwaltungsoberfläche erneut aktiviert, und die Anmeldeinformationen werden auf die Standardwerte zurückgesetzt. Anmerkung: Die Standardanmeldung sollte nach der ersten Anmeldung geändert werden.
- Sie sollten sich jetzt mit den Standardanmeldedaten anmelden können. Wenn Sie einen Web-●Syntaxfehler erhalten, setzen Sie die URL auf https://<ip\_address>:8443/web\_plugin\_framework/webcontroller/ zurück (entfernen Sie den Teil mit der Sicherheitsprüfung).

### Informationen zu dieser Übersetzung

Cisco hat dieses Dokument maschinell übersetzen und von einem menschlichen Übersetzer editieren und korrigieren lassen, um unseren Benutzern auf der ganzen Welt Support-Inhalte in ihrer eigenen Sprache zu bieten. Bitte beachten Sie, dass selbst die beste maschinelle Übersetzung nicht so genau ist wie eine von einem professionellen Übersetzer angefertigte. Cisco Systems, Inc. übernimmt keine Haftung für die Richtigkeit dieser Übersetzungen und empfiehlt, immer das englische Originaldokument (siehe bereitgestellter Link) heranzuziehen.